#### 1. ABRIMOS EL PROGRAMA

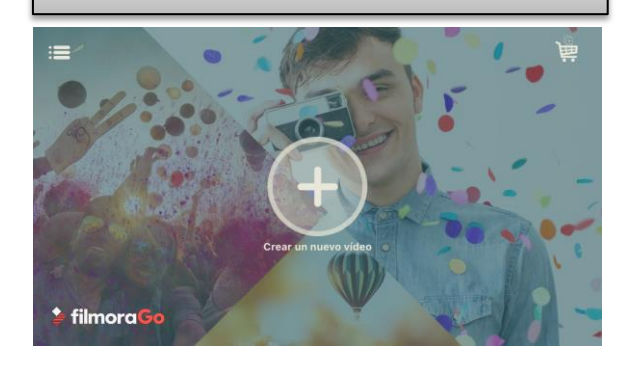

#### 2. SELECCIONAMOS EL PRIMER CLIP

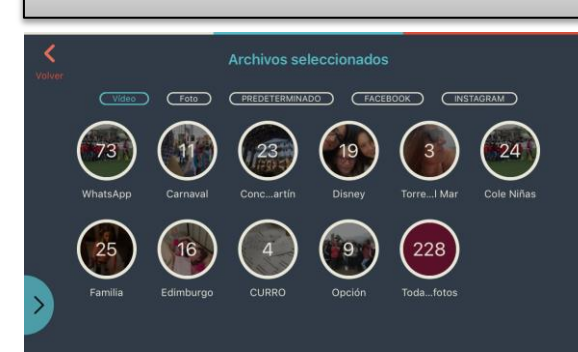

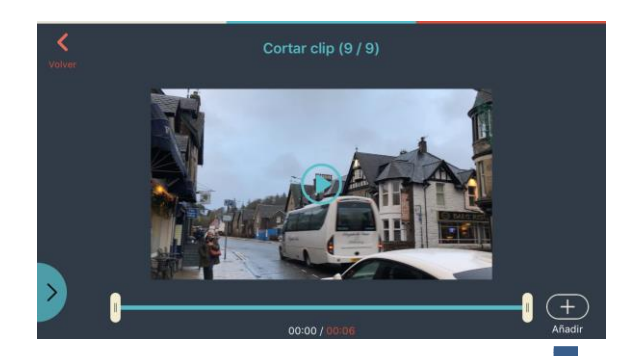

Cuando le damos a AÑADIR, le damos a VOLVER y seguimos sumando clips de cualquier carpeta. Podemos recortarlo al importar o más adelante

# 3. CON TODOS LOS CLIPS SELECCIONAMOS, A SIGUIENTE

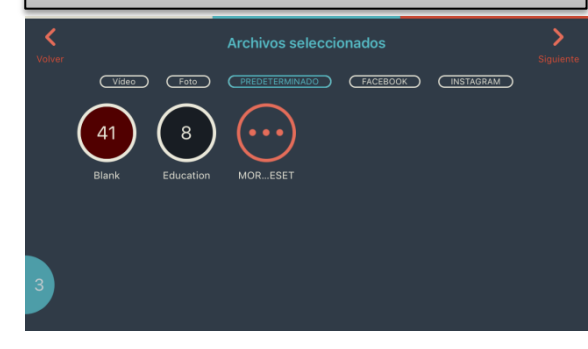

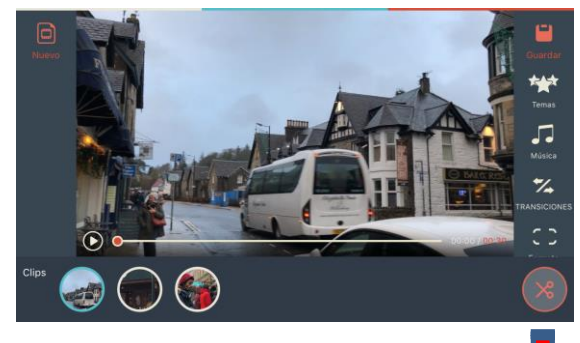

Seleccionando cada círculo podemos mover los clips de lugar en nuestra línea de tiempo. Desde el icono de TIJERAS, vamos a la línea de tiempo donde podemos seleccionar el clip para cortar y dividir, invertir la velocidad, duplicar, borrar y desde el **+** AÑADIR más clips. Si todo es correcto, damos a VOLVER

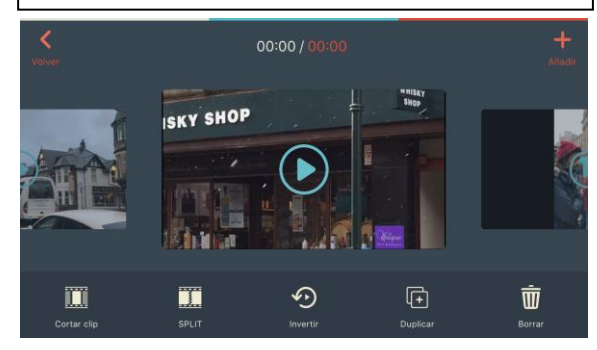

# 4. PODEMOS APLICAR UN TEMA O ESTÉTICA A TODO NUESTRO PROYECTO

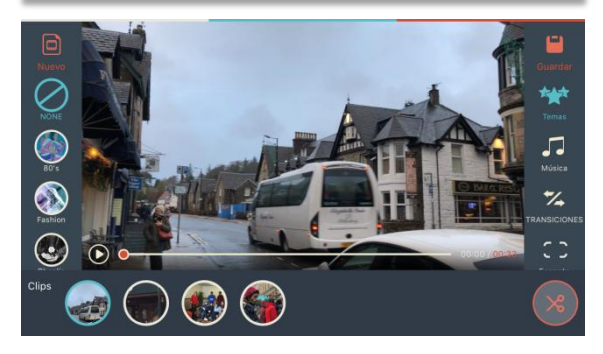

# 5. PODEMOS APLICAR UNA MÚSICA A NUESTRO PROYECTO

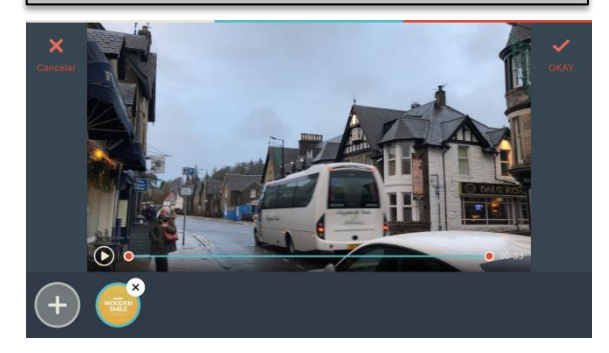

# 5. PODEMOS APLICAR UNA TRANSICIÓN **DIFERENTE** ENTRE CLIPS O **LA MISMA**

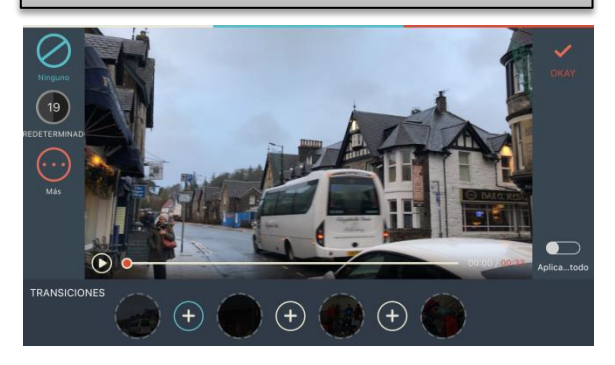

6. PODEMOS APLCAR UN FORMATO Y CORREEGIR LOS VIDEOS GRABADOS EN VERTICAL

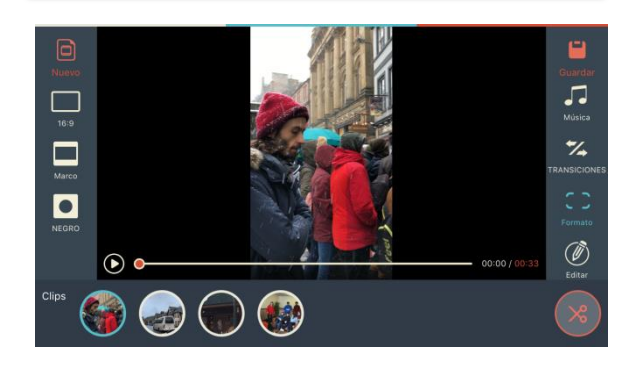

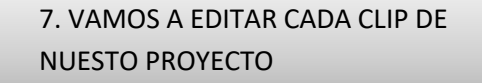

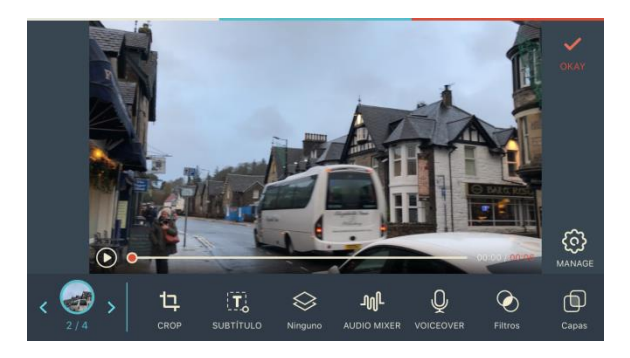

Podemos recortar el clic y hacer así zoom

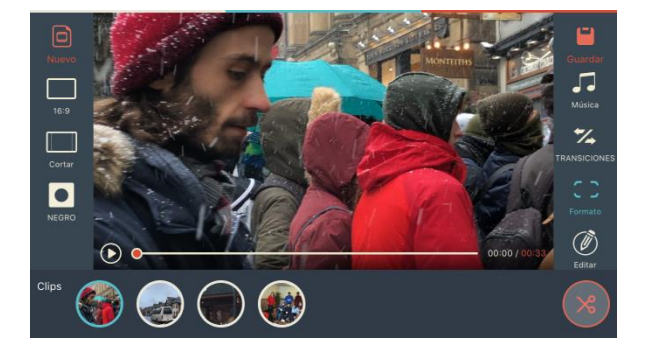

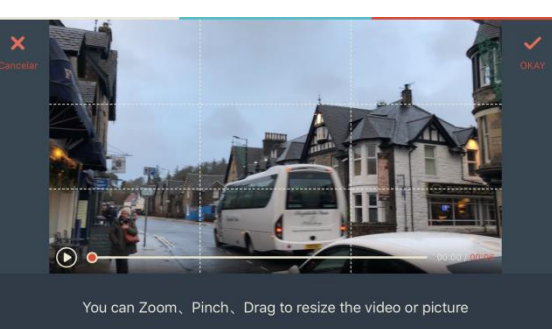

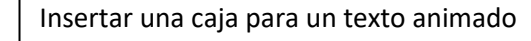

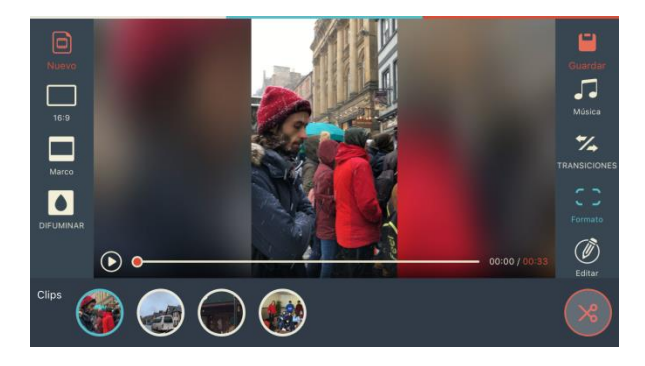

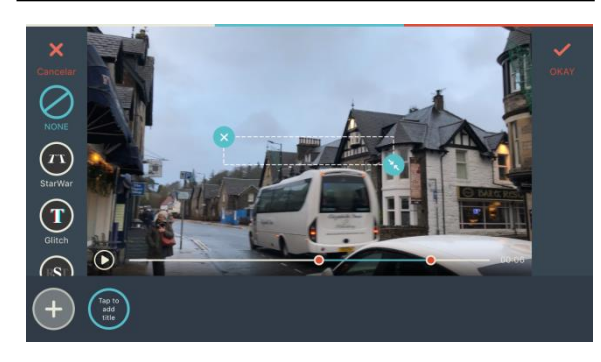

Insertar una capa superpuesta animada u otra capa de video o imagen

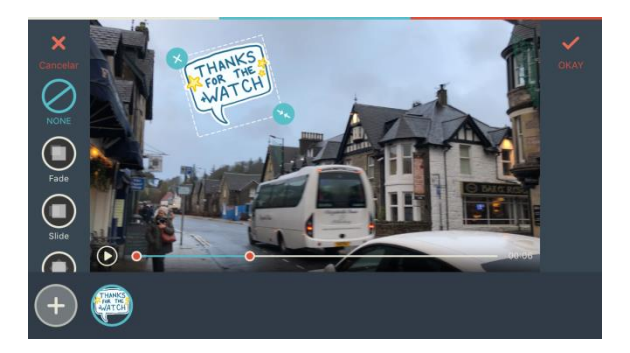

Añadir voz en off

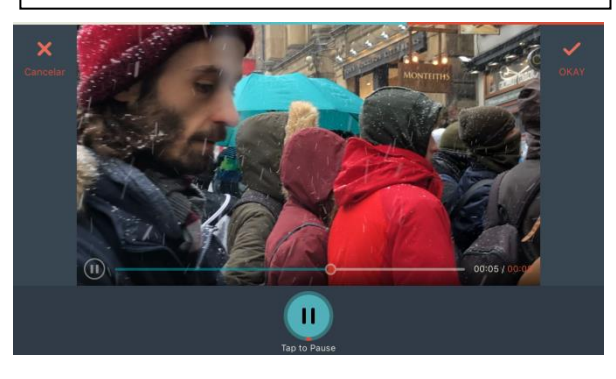

Equilibrar el nivel de audio del propio video con la voz en off grabada y cualquier música puesta en el proyecto

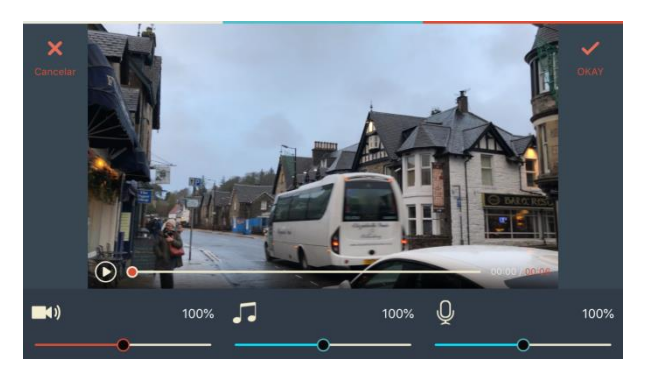

sobre la imagen o reencuadrar

## MÁS PARÁMETROS DE EDICIÓN

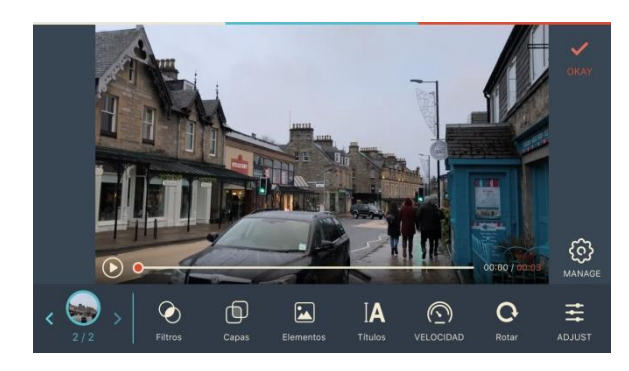

Podemos añadir un filtro o look a cada clip o aplicarlo a todo el proyecto

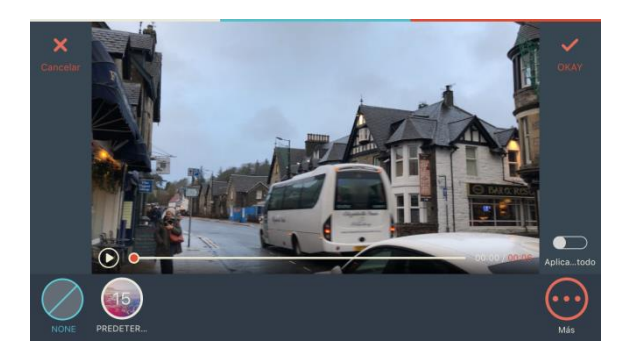

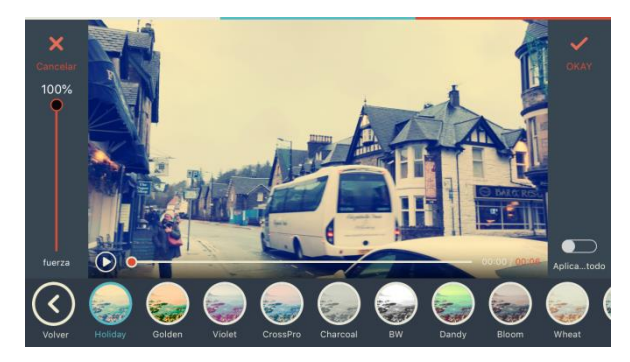

Superponer un efecto de flare o envejecimiento…

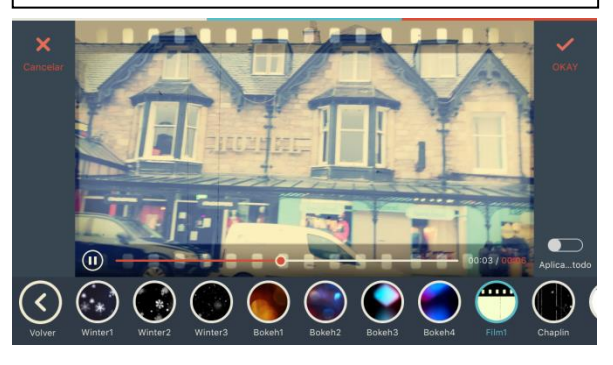

Superponer un elemento animado

 $00000$  $\left( \widehat{\left. \right. }% \right)$ 

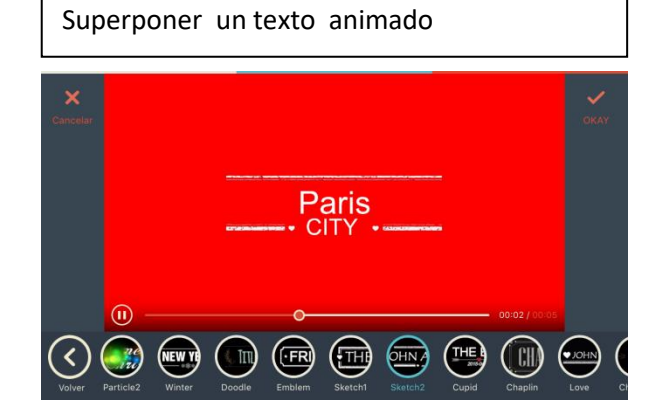

Modificar la velocidad del video

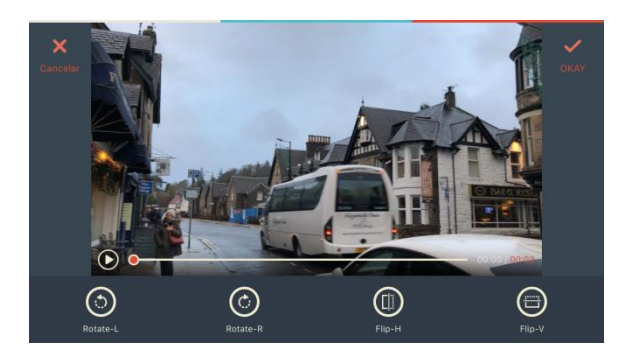

Girar y voltear el video

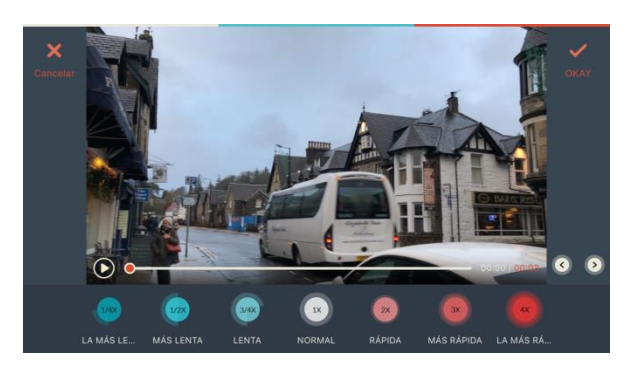

## Ajustes del video (etalonado)

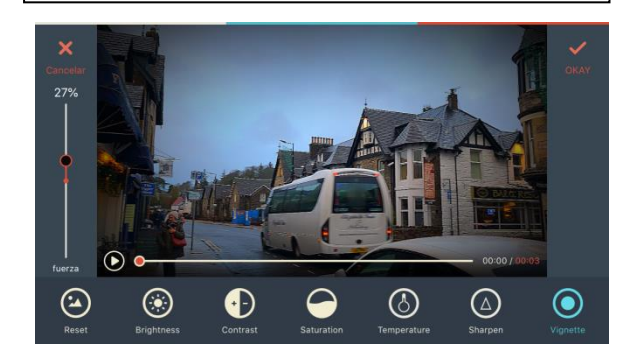

### 7. EDITAR NUESTRO PANEL

Si FILMORAGO tiene más pestañas de las que deseamos o nos gustaría cambiar el orden podemos personalizarlo desde la rueda de ajustes.

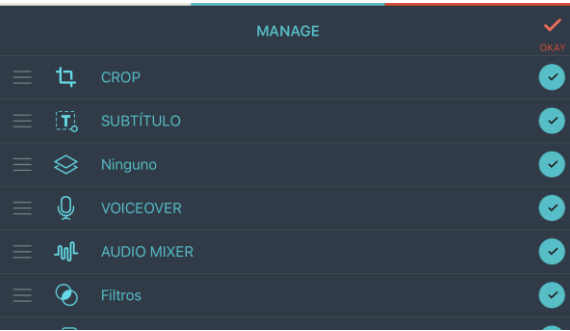

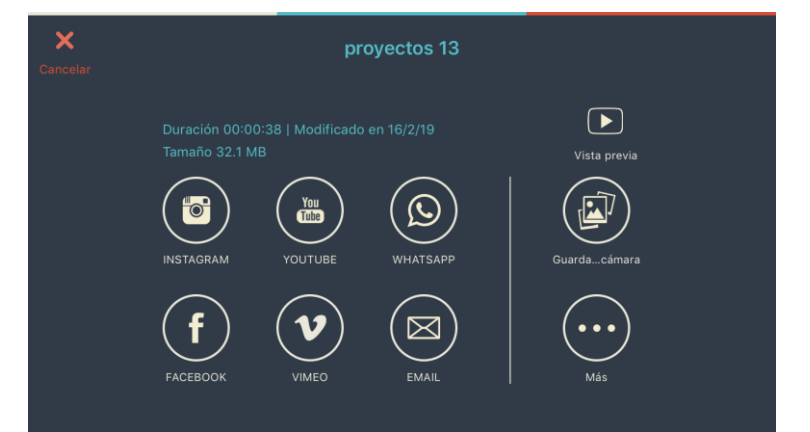

## 9. ABRIR NUEVOS PROYECTOS O EDITAR ALGUNOS YA CREADOS

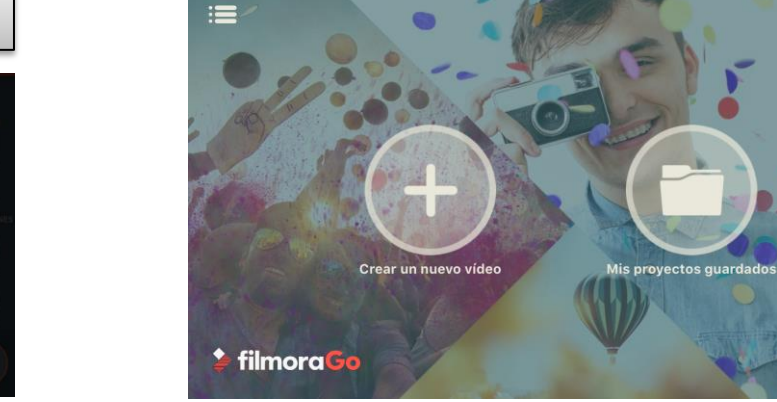

### 8. GUARDAR Y EXPORTAR

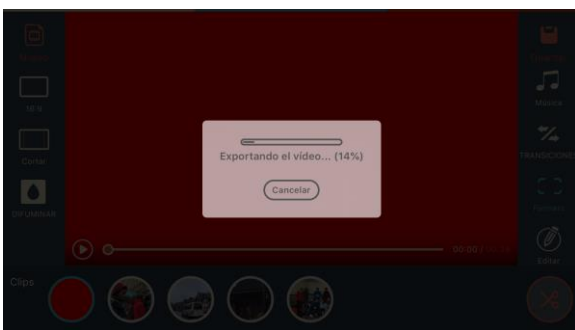